Professor Vishwanathan Iyer's

## **HERAMB COACHING CLASSES**

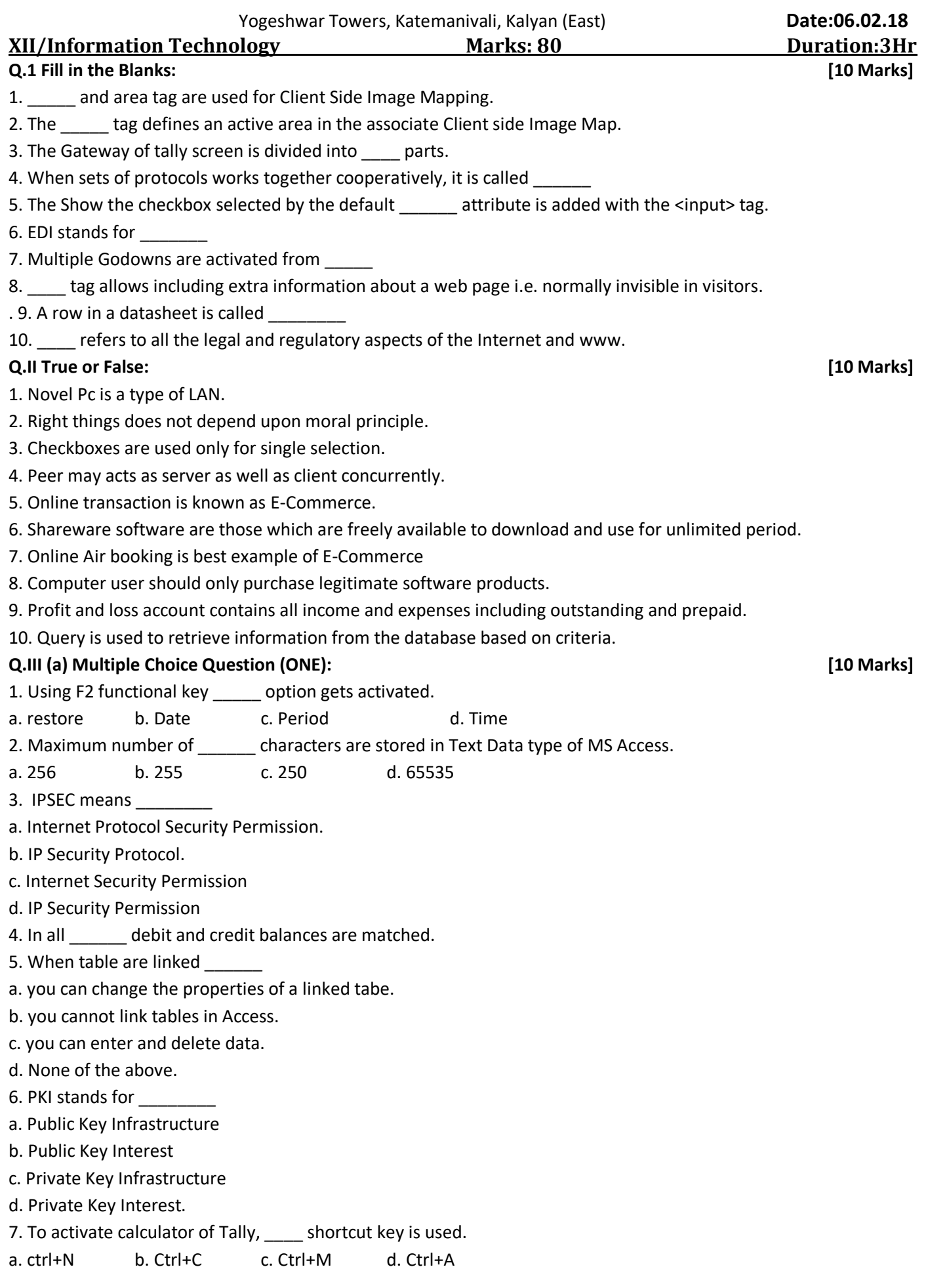

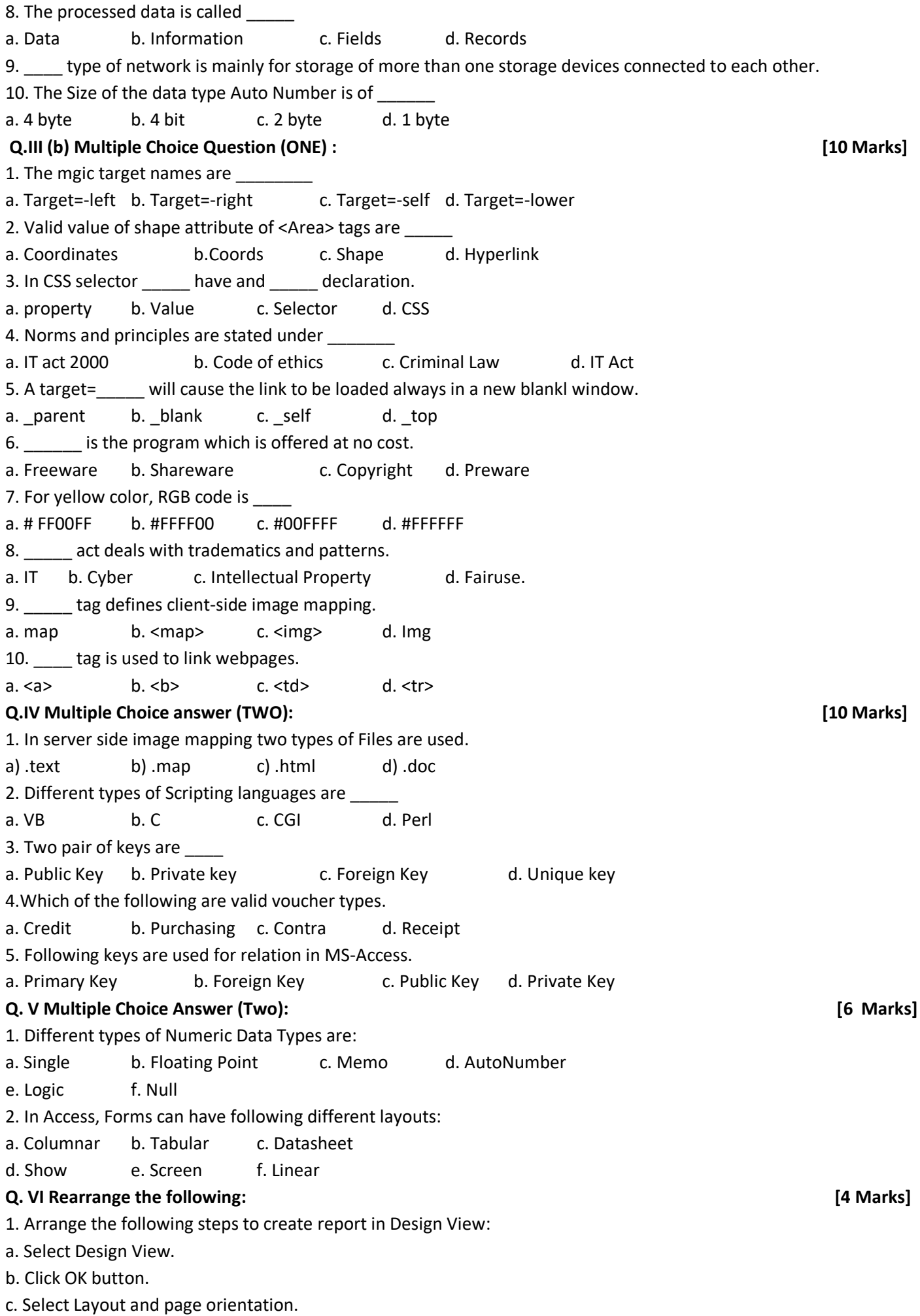

- d. Select Report tab and click new command button.
- e. Select the table or query.
- f. Select Print Preview common to see the report on screen.
- g. Save the report.
- 2. In Tally following steps are used to create multiple Cost Centre:
- a. Select multiple cost centre and press Enter.
- b. Select cost centre which shows two options.
- c. From Gateway of Tally select Accounts Info. Menu
- d. Type the name of the cost categories to be created.

## **Q. VII (a) Answer in Brief: [8 Marks]**

- 1. In Ring Topology, failure of one connection damages the whole network. Explain
- 2. What are the data types in Access.

## **Q. VII (b) Answer in Brief: [2 Marks]**

1. Explain Shielded Twisted Pair Cable.

**Q.VIII (a) Write the program to display INFORMATION TECHNOLOGY, font size should be 36, font color should be green with dotted Border. [5 Marks]**

**Q.VIII (b) Divide the screen into 3 equal parts vertically. The last part must be divided into three equal rows. These sections must be housed in different webpage such as one.html, two.html, three.html, four.html, five.html**

**[5 Marks]**

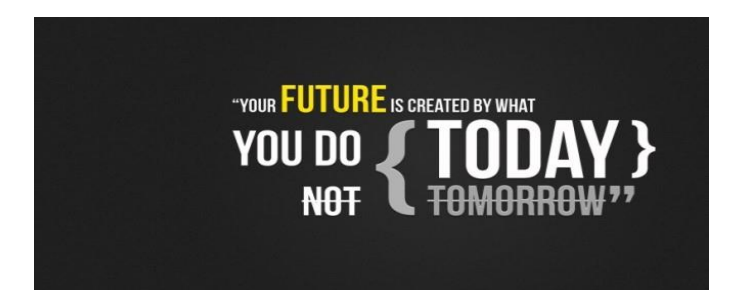

## **ALL THE BEST**